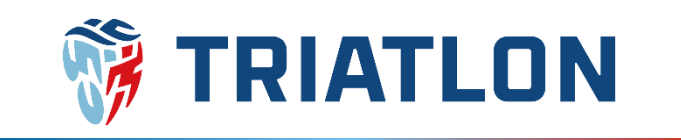

# Úhrada členských příspěvků ČTA 2023 Manuál pro manažery klubů

# **Výše členských příspěvků ČTA 2023**

Sazby členských příspěvků se pro rok 2023 nezměnily. Dle dokumentu [Příspěvky a poplatky České](https://triatlon.cz/wp-content/uploads/Poplatky-LP%C5%98_schv%C3%A1len%C3%BD-140311.pdf)  [triatlonové asociace](https://triatlon.cz/wp-content/uploads/Poplatky-LP%C5%98_schv%C3%A1len%C3%BD-140311.pdf) jsou následující:

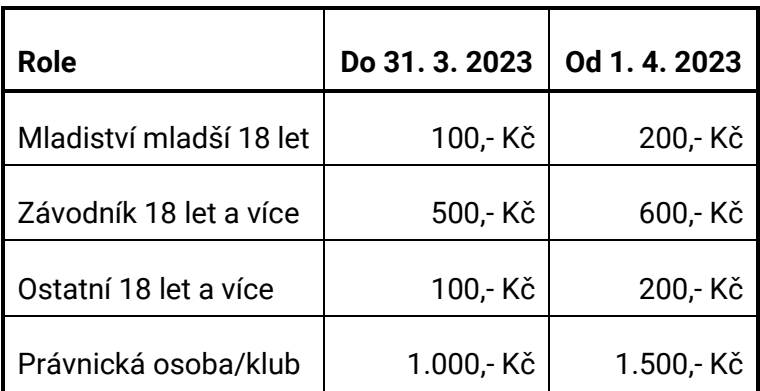

#### **Sazby členských příspěvků ČTA 2023**

#### **Manažer klubu**

Objednání členských příspěvků může provádět osoba, která má v cts.triatlon.cz nastavenu roli **manažer klubu**. Tuto roli může jednotlivým osobám nastavit administrátor systému na žádost již existujícího manažera klubu resp. statutárního zástupce (e-mailem na **josef.dvorak@triatlon.cz**). V tuto chvíli by měly mít všechny kluby manažera klubu nastaveného dle dřívějšího systému czechtriseries.cz popřípadě dle žádostí.

Zda máte či nemáte přiřazenu roli manažera Vašeho klubu, můžete zjistit tak, že se [přihlásíte](https://cts.triatlon.cz/Serie) pod Vaším uživatelským jménem na **cts.triatlon.cz** a ve Vašem profilu zvolíte sekci **role.** V této sekci pak můžete rozkliknout roli **manažer klubu** a uvidíte, kterého klubu jste manažer. Pokud roli nevidíte, tak ji nemáte nastavenu.

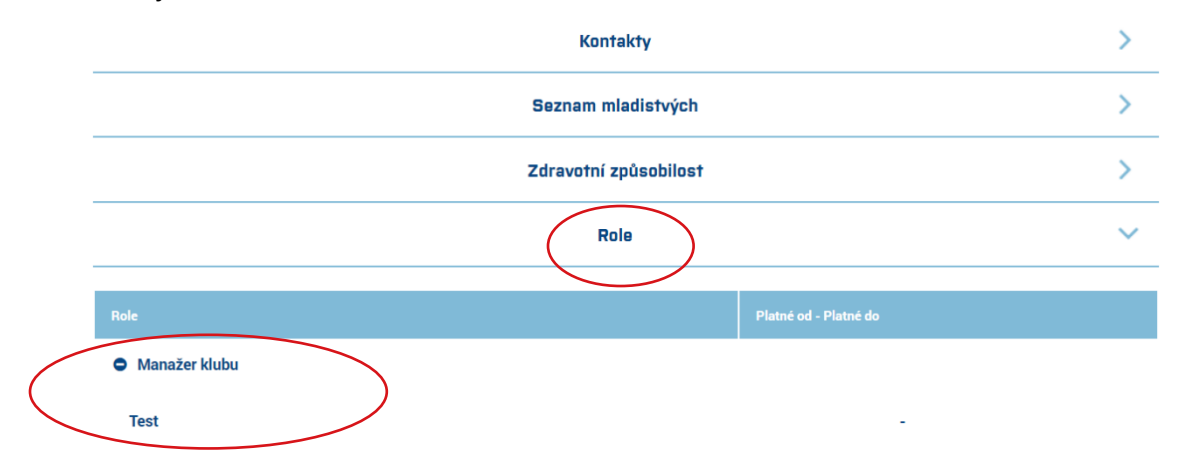

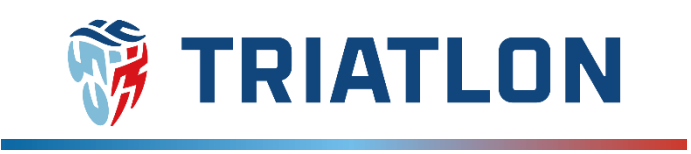

### **Objednání členských příspěvků a jejich úhrada**

**1)** Jako manažer klubu se [přihla](https://cts.triatlon.cz/login?returnUrl=%2FSerie)ste pod svým uživatelským jménem na cts.triatlon.cz.

**2)** Po úspěšném přihlášení klikněte vpravo nahoře na své jméno, tím se dostanete do Vašeho profilu.

**3)** Ve Vašem profilu jděte do sekce **role**, rozklikněte roli **manažer klubu** a klikněte na název klubu. Ve většině případů se klub shoduje s klubem, ve kterém je manažer klubu zaregistrován jako člen ČTA, na název klubu tak můžete kliknout také přímo v sekci **profil**.

Poté se dostanete do profilu klubu.

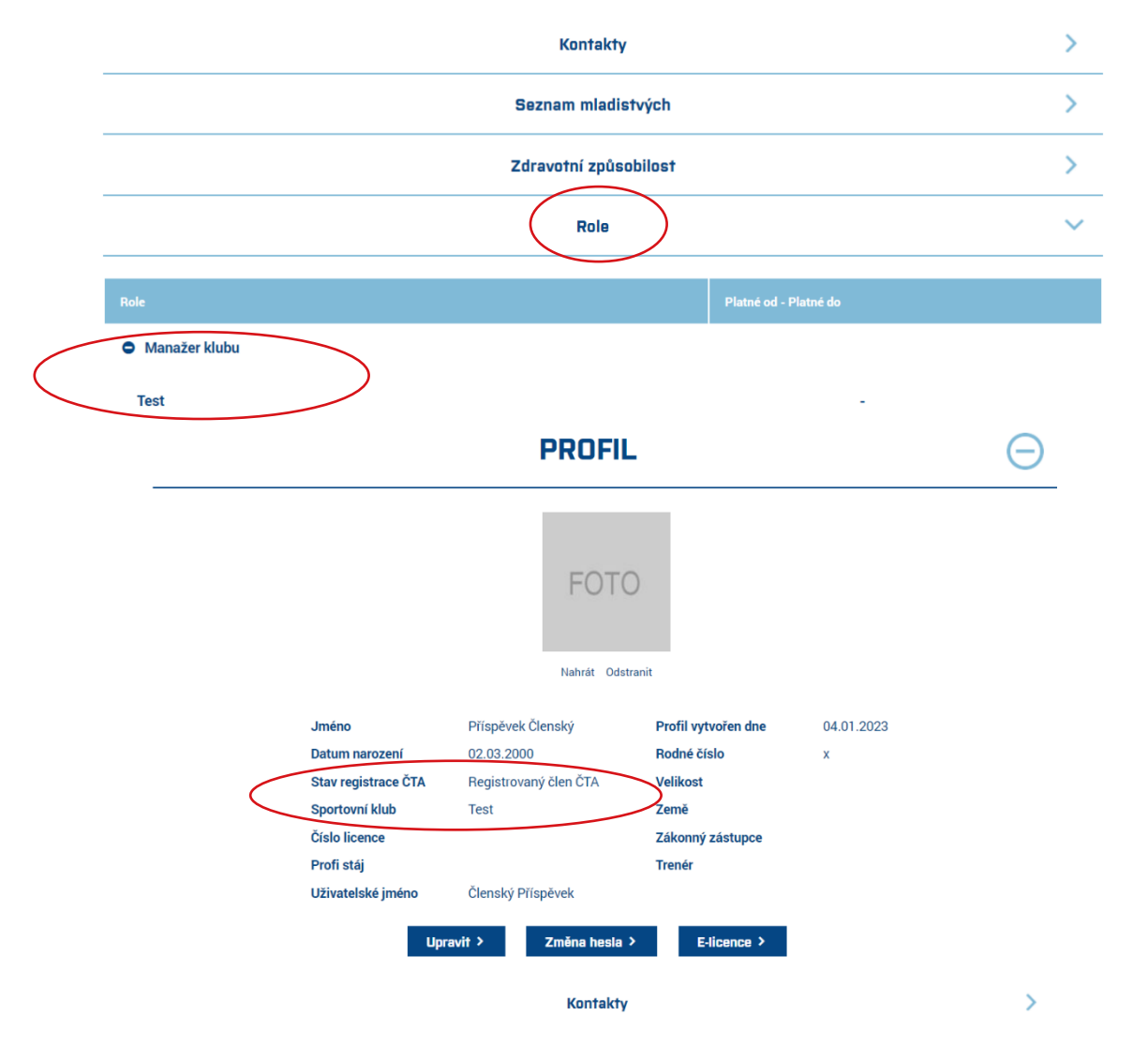

**4)** V profilu klubu v dolní části zvolte tmavě modrý obdélník s nápisem **zaplatit členský příspěvek.**

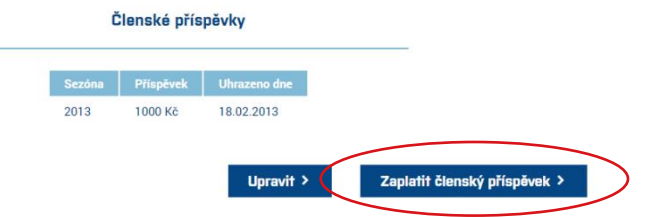

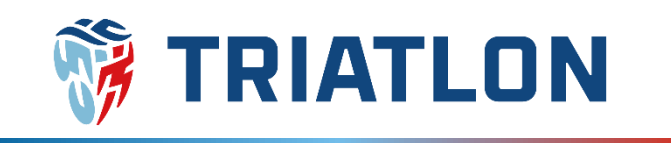

**5)** Následně dáte **koupit** a do Vašeho **košíku** se přesune položka **členský příspěvek klubu 2023.**  Zároveň se objeví tabulka s členy Vašeho klubu. **Nyní buď kliknete na košík a dokončíte objednávku pouze s klubovým příspěvkem nebo budete pokračovat k objednání příspěvků za členy.**

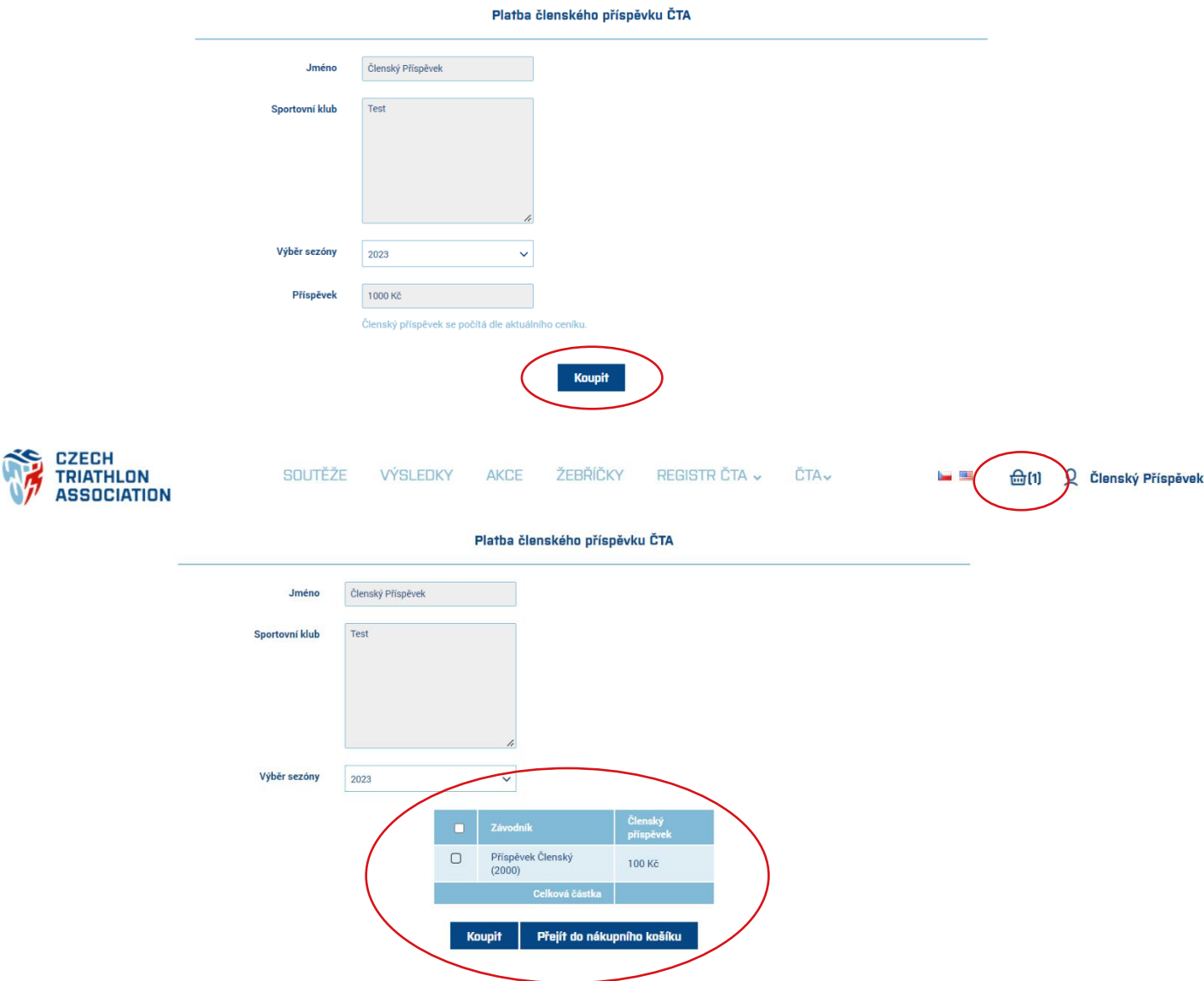

**6)** Jestliže hradíte pouze klubový členský příspěvek, tak po kliku na košík budete přesměrováni právě do košíku a můžete se přesunout k bodu **7).**

Pokud si přejete hradit členské příspěvky i za Vaše členy, tak v tabulce zaškrtněte ty, kterým budete příspěvek hradit, zvolte **koupit** a automaticky Vás systém přesměruje do košíku.

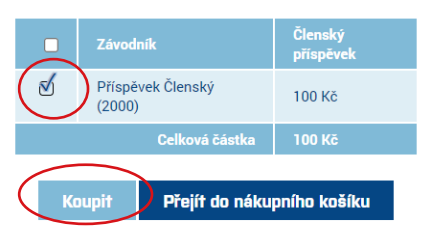

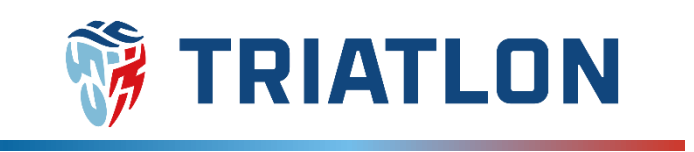

#### **7)** V košíku můžete provést kontrolu a následně kliknout na **dokončit objednávku.**

#### Nákupní košík

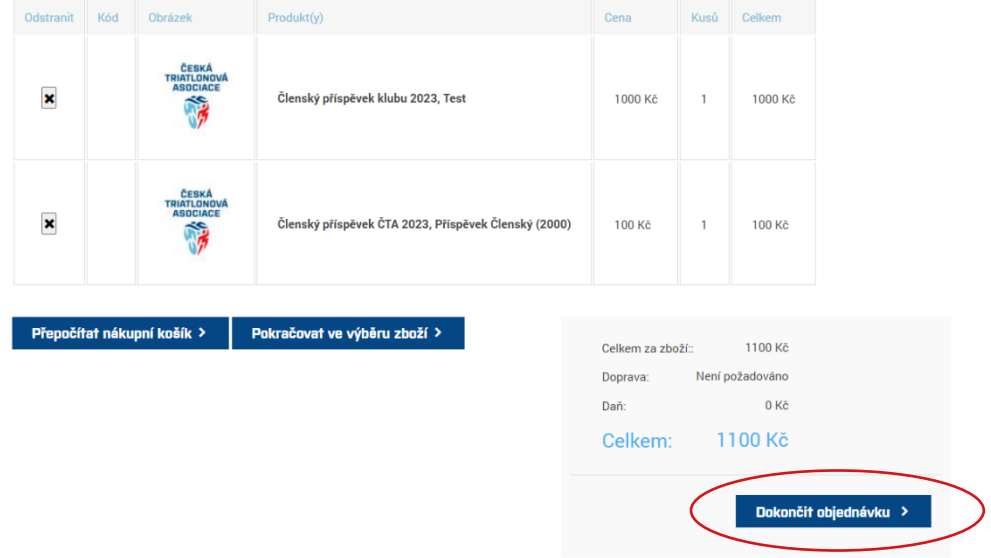

**8)** Poté již vyplníte **fakturační údaje** a dáte **pokračovat**.

**POZOR!** Fakturační údaje se automaticky přepíší na kontaktní údaje manažera klubu. Pokud si tedy přejete fakturovat na klub, je potřeba údaje ručně přepsat.

Způsob platby je možný pouze bankovním převodem, takže můžete rovnou zvolit opět **pokračovat.** V posledním kroku košíku pak zkontrolujete údaje a dáte **potvrzení.**

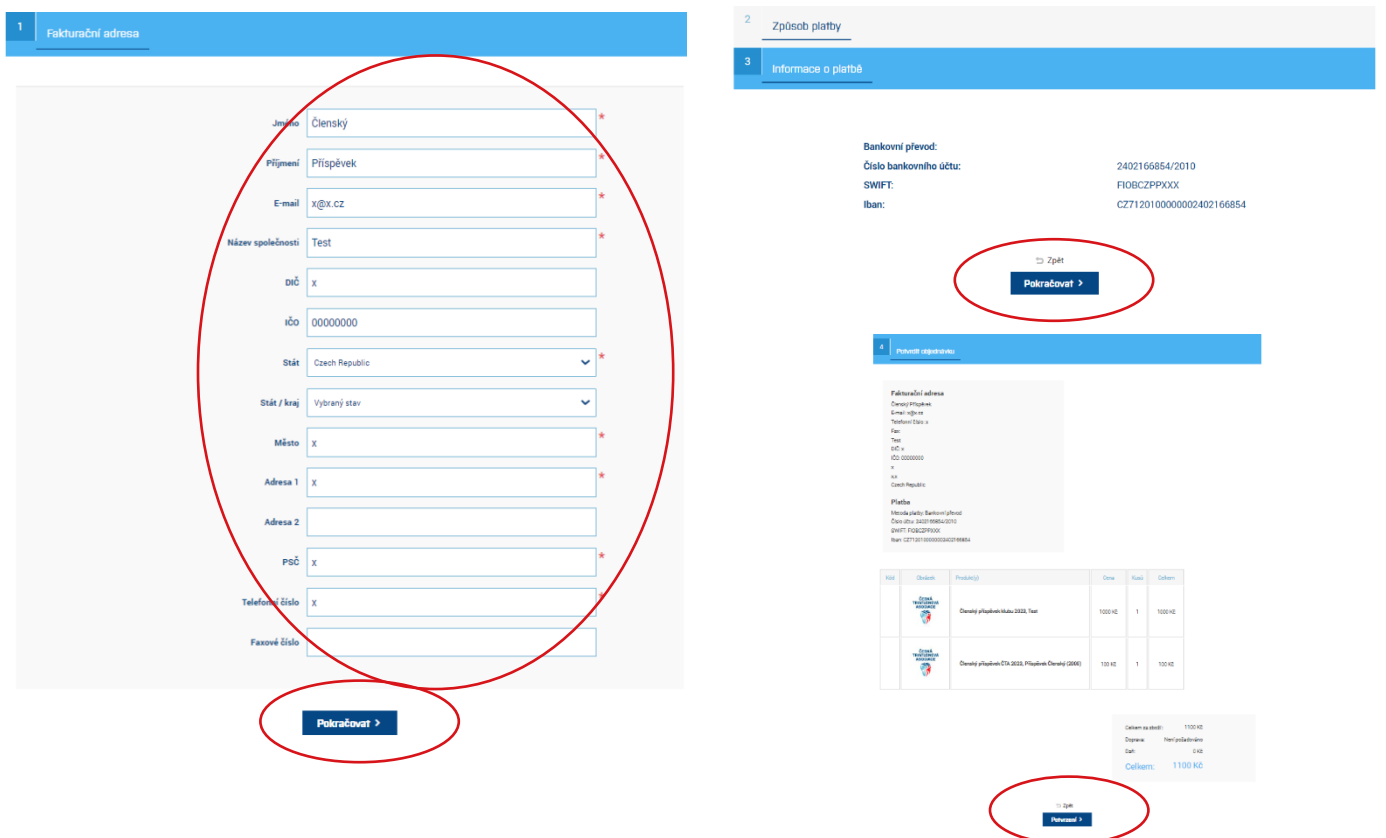

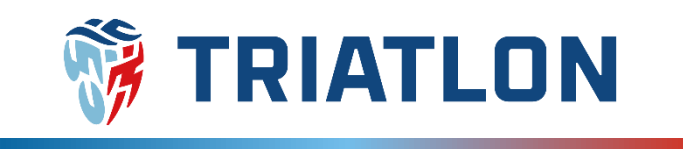

**9)** Po odeslání objednávky Vám přijde **automatický e-mail** s potvrzením objednávky a fakturou v příloze. Případně můžete kliknout na odkaz u detailu objednávky, kde také naleznete údaje k platbě. Fakturu můžete stáhnout také z Vašeho profilu v sekci **moje objednávky**.

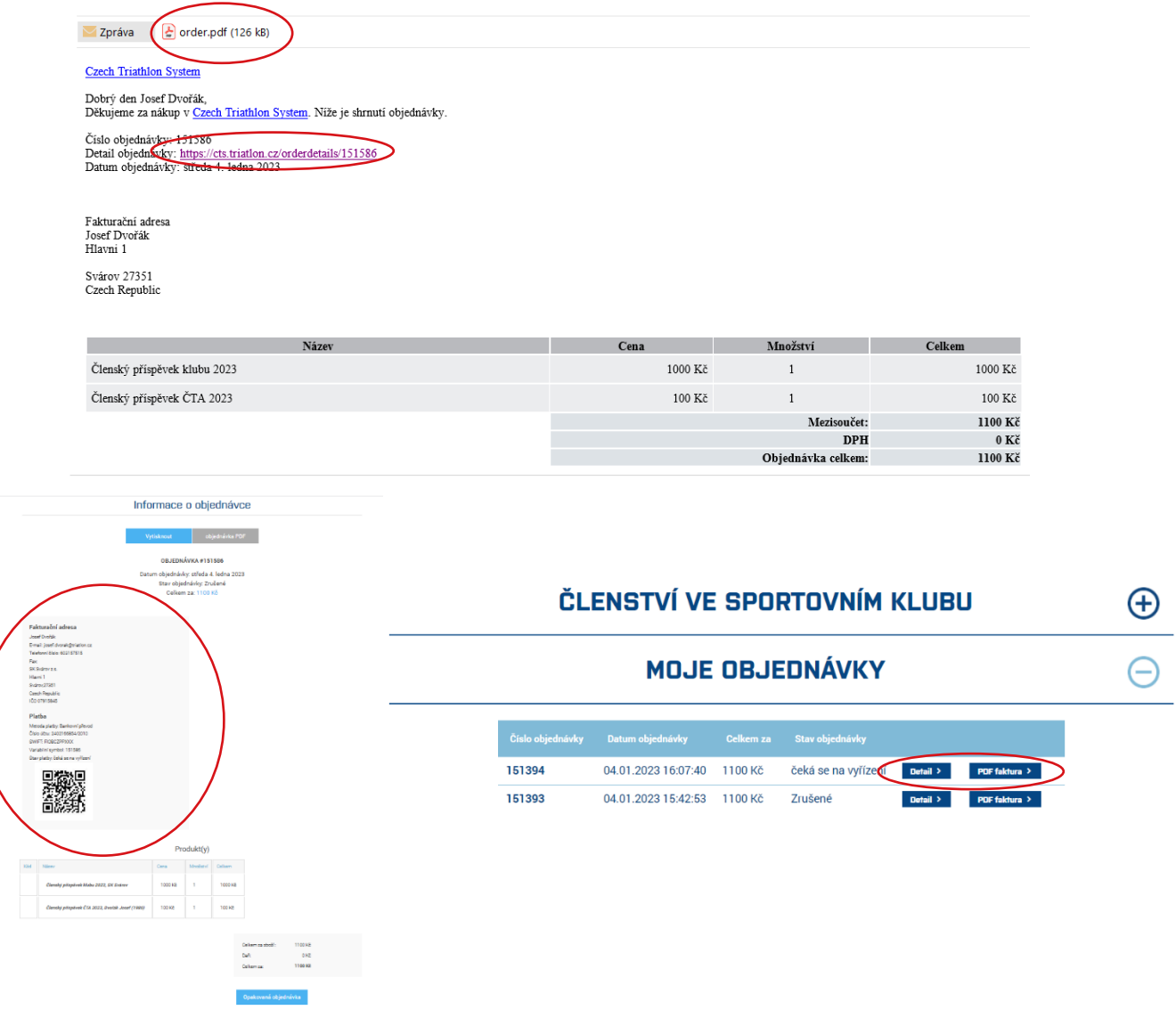

**10)** Posledním krokem je samotná úhrada objednávky **bankovním převodem.** Variabilní symbol musí být přesný, aby došlo k automatickému zaevidování členských příspěvků v profilu klubu a jednotlivých členů.

# **Licence ČTA**

Od roku 2023 vydáváme licence online. K zobrazení a případnému stažení jsou v profilech členů po uhrazení členského příspěvku.

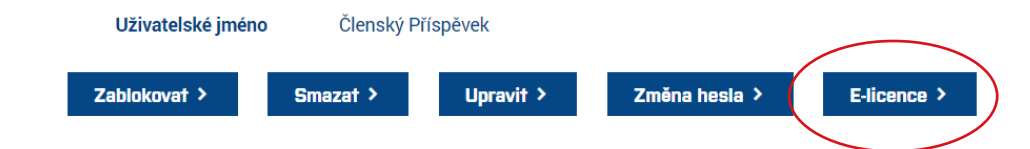